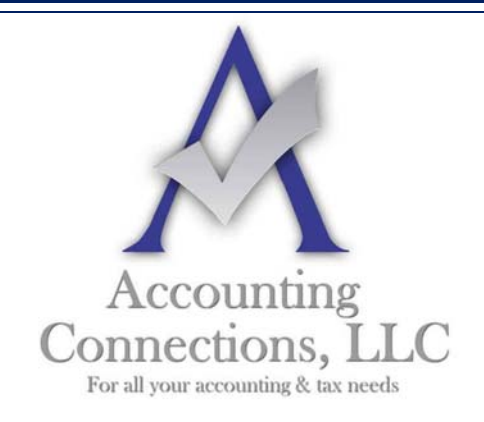

*The QuickBooks™ Client Newsletter*   **Helping You Grow a Profitable Business with QuickBooks***™* **Software** 

**From the office of: Accounting Connections, LLC**  2624 Gladstone Terrace Woodstock, Georgia 30189 **Office** (770) 516-5987 **Cell** (770) 846-7799 **Website**: www.AccountingConnections.ORG **Email**: DianeOffutt@AccountingConnections.ORG

## **September 2015**

### **Customize QuickBooks Forms for a More Professional Image**

*Want an easy, free way to make your business look more professional and polished? Customize your forms. QuickBooks has the tools.*

You probably don't get as many paper forms in the U.S. Mail as you used to. But when you do, do you draw conclusions about the business that sent them based on what their forms look like?

Whether or not you think you do, most people make judgements on businesses based on collateral materials. You might notice that there's no company logo, or that there are unnecessary blank fields. Maybe the print is very light or blurry, and there's no message at the bottom thanking you for your business and your payment. How you present yourself on paper *does* matter. There's a lot of competition out there, and you need to use all of the tools available to you in order to stand out. QuickBooks provides one way to do so with its simple forms customization features. Here is a sample of a *customized invoice* in QuickBooks.

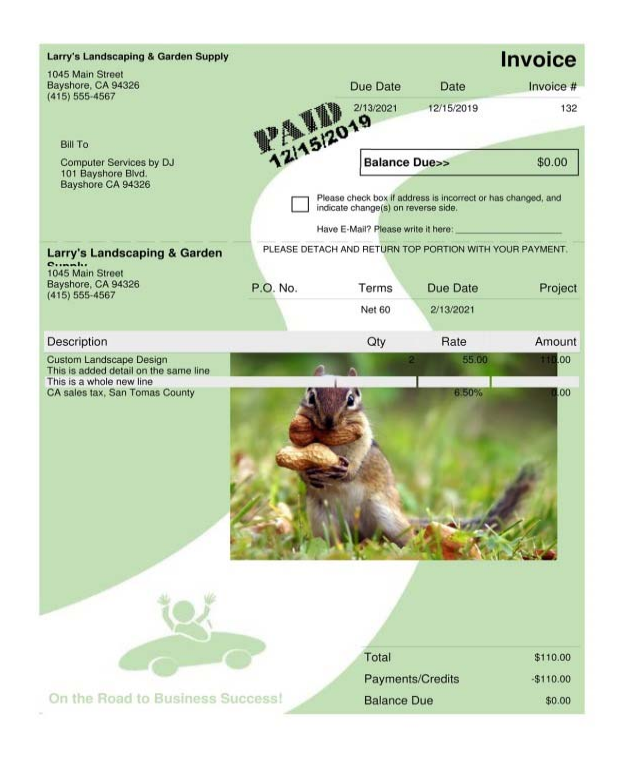

#### **Getting Started**

To see what forms are available for customization, open the **Lists** menu and select **Templates** to open this window:

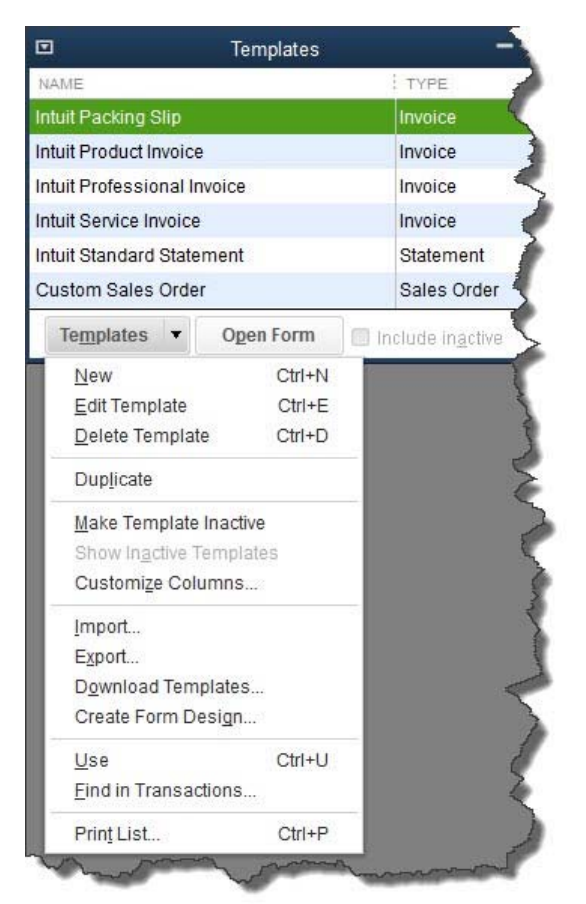

Figure 1: QuickBooks' Templates window shows you what forms can be customized and provides tools for working *with them.*

Before you try your hand at customizing a form, make a copy to work with first. Highlight **Intuit Product** Invoice. Click the down arrow next to **Templates** in the lower left, and select **Duplicate**. A small window will open, displaying your options. Select **Invoice** and click **OK**.

QuickBooks will then take you back to the **Templates** window, and you'll see a new entry labeled **Copy of: Intuit Product Invoice**. Right‐click on it and select **Edit Template** from the menu that opens. This will open the **Basic Customization** window.

There are two parts to this screen. The editing options for the template you selected will appear on the left, and a preview of your invoice will display on the right. As you make modifications to the template, the preview will change to reflect them.

*Accounting Connections, LLC Woodstock, GA 30189 (O) 770- 516-5987 (C) 770- 846-7799 Pg| 2 of 4* 

The best, most noticeable thing you can do to customize your invoice is to add a logo. Click the box in front of **Use logo**, and locate the file in the computer directory that opens. Double‐click it. Your logo will appear to the left of your company name and address in the upper left corner of the preview.

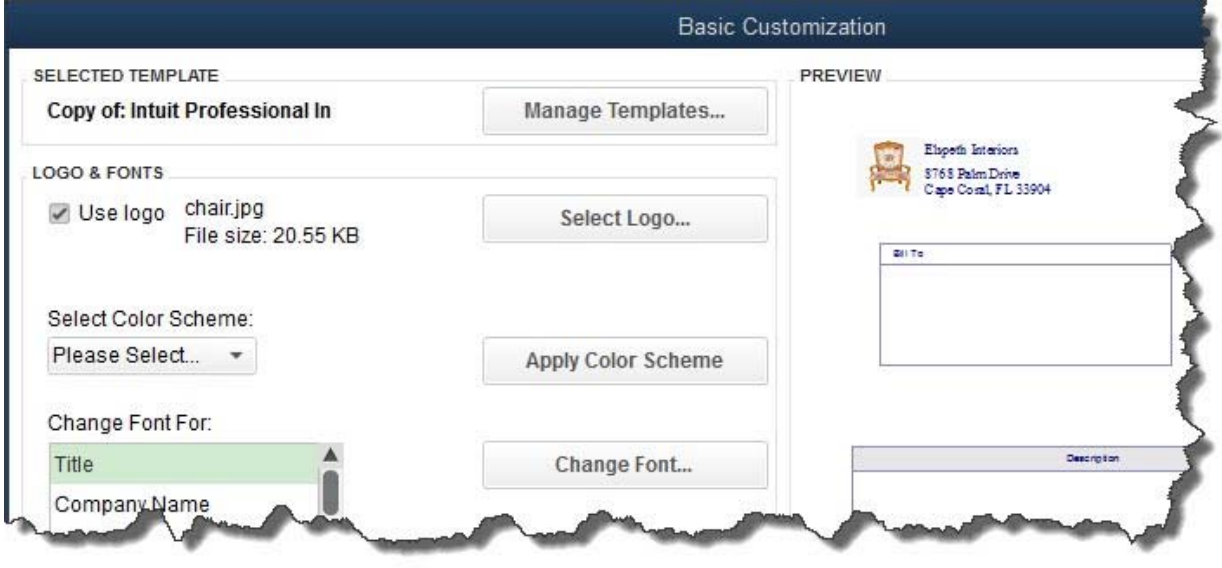

Figure 2: The Basic Customization window displays options for modifying your copy of the Intuit Product Invoice *template.*

You can make numerous changes to your template in this window, like:

- Selecting a new color scheme,
- Changing fonts,
- Deciding how much of your contact information should appear, and
- Indicating whether the **Print Status Stamp** (**PAID, PENDING**, etc.) should appear where appropriate on your invoices.

Note: You can choose to use the same modified design on multiple types of forms. This is a little *complicated; let us help you.*

#### **More Customizing Options**

The changes you just made were fairly superficial. However, QuickBooks offers tools that let you go much further, modifying the actual content of the invoice itself, its columns, and its fields. To get started on this, click the **Additional Customization** button at the bottom of the screen. The window that opens displays a preview of your invoice on the right side, just like in the previous window.

*Accounting Connections, LLC Woodstock, GA 30189 (O) 770- 516-5987 (C) 770- 846-7799 Pg| 3 of 4* 

Your customization options appear on the left side, divided into five different sections. You'll work primarily with three of them for your invoice:

- **Header:** This includes all of the information that appears on about the top third of the form, like **Bill To**, **Terms**, **Due Date**, and **Project/Job.**
- **Columns:** What are you billing the customer for? **Item**, **Description**, **Quantity**, **Rate**, etc.
- **Footer:** What information will you want to enter after you've completed the invoice's product or service content? You'll likely want fields like **Total**, **Balance Due**, and **Payments/Credits**, perhaps a **Message**.

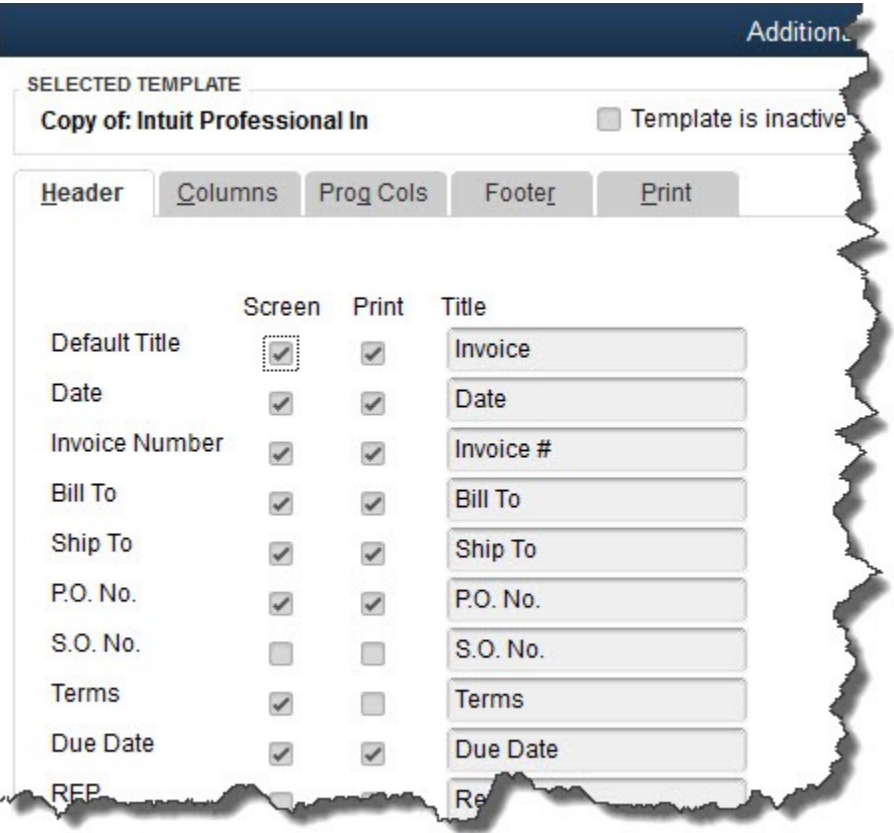

*Figure 3: QuickBooks gives you tremendous control over the content in your forms.*

As you can see in the above image, QuickBooks lets you choose whether specific fields and columns will appear on your invoices on screen and/or in print. You can also change field labels if you would like. And if you have overlapping fields or want to further modify the appearance of the invoice, you can use the **Layout Designer**. It's a simple tool, but it requires some design skills.

Of course, you may not be printing many invoices at all if you are set up to email them and accept payments online. But your customers, of course, will still see how carefully you have

*Accounting Connections, LLC Woodstock, GA 30189 (O) 770- 516-5987 (C) 770- 846-7799 Pg| 4 of 4* 

crafted your forms, which will feed into their overall perception of you. Let this impression be a good one.

We hope you find this month's QuickBooks tips helpful. Please visit our company website http://www.accountingconnections.org often as it is updated constantly and offers a wealth of tax and accounting tips, along with links to better serve your business needs. Our QuickBooks Tips newsletters are archived on our website as well.

Accounting and Taxation is **our** business; having us a part of your team allows **you** to concentrate on **your** core business.

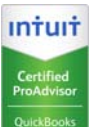

 **Diane Offutt**, *Managing Partner at Accounting Connections, LLC Enrolled Agent (EA), Master of Accounting (MAcc), NTPI Fellow (National Tax Practice Institute), Certified QuickBooks™ ProAdvisor* 

# ENROLLED AGENT AMERICA'S TAX EXPERT

NATIONAL ASSOCIATION OF ENROLLED AGENTS

*An Enrolled Agent (EA) is a federally licensed tax professional, who has taken an extensive test in taxation and must comply with continuing education in tax law to maintain their license.* 

*Enrolled Agents are allowed to represent clients before all administrative levels of IRS without their clients*' *presence (the same as a Certified Public Account).*

*Accounting Connections, LLC Woodstock, GA 30189 (O) 770- 516-5987 (C) 770- 846-7799 Pg| 5 of 4*